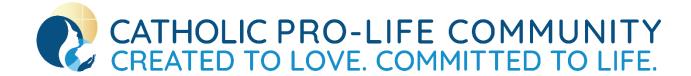

## How to Join a Zoom Meeting

Follow the steps below to join a Zoom meeting. **You will have to download the app for your first use.** Every other time you can simply join via your newly installed application. We will explain features of zoom (how to mute, unmute, chat, raise your hand, etc.) at the beginning of the meeting!

For any technical issues call or text Katy Wilson at <a href="mailto:kwilson@prolifedallas.org">kwilson@prolifedallas.org</a> or at 214-477-9330.

\_\_\_\_\_

You will receive an email or a website that includes the zoom URL link, meeting ID and/or password. You will need this information to join the meeting.

## **ZOOM FROM COMPUTER**

- Download the app by clicking here: <a href="https://zoom.us/download">https://zoom.us/download</a>
  The web browser <a href="will download automatically">will download automatically</a> when you join your first Zoom meeting by clicking on the URL.
  - a. Open the download and complete the installation.
- 2. Join the Meeting
  - a. With the link (option 1):
    - i. simply click the URL link provided or copy and paste to a web browser.
    - ii. Choose to open with the application
    - iii. Now the application will open. Refer to step 2c (in green).
  - b. With the meeting ID (option 2):
    - i. Open the zoom application
    - ii. Click "Join a Meeting"
    - iii. Type in meeting ID
    - iv. Type in/edit your name
    - v. Click "join"
    - vi. If the meeting requires a password you will input it in the next screen. If not you will automatically progress to the next step.
  - c. You are in
    - i. Click "Join with Computer Audio"
    - ii. If this is a private presentation you will be placed in a waiting room. The host will admit you.

## **ZOOM FROM PHONE/TABLET**

- 1. Download the zoom app on your device.
  - a. Apple devices: <a href="https://apps.apple.com/us/app/id546505307">https://apps.apple.com/us/app/id546505307</a>
  - b. Android devices: <a href="https://play.google.com/store/apps/details?id=us.zoom.videomeetings">https://play.google.com/store/apps/details?id=us.zoom.videomeetings</a>
- 2. The steps are the same for joining on your phone as joining on a computer. Please refer to the above instructions.

\*We strongly recommend you join all presentations via computer.